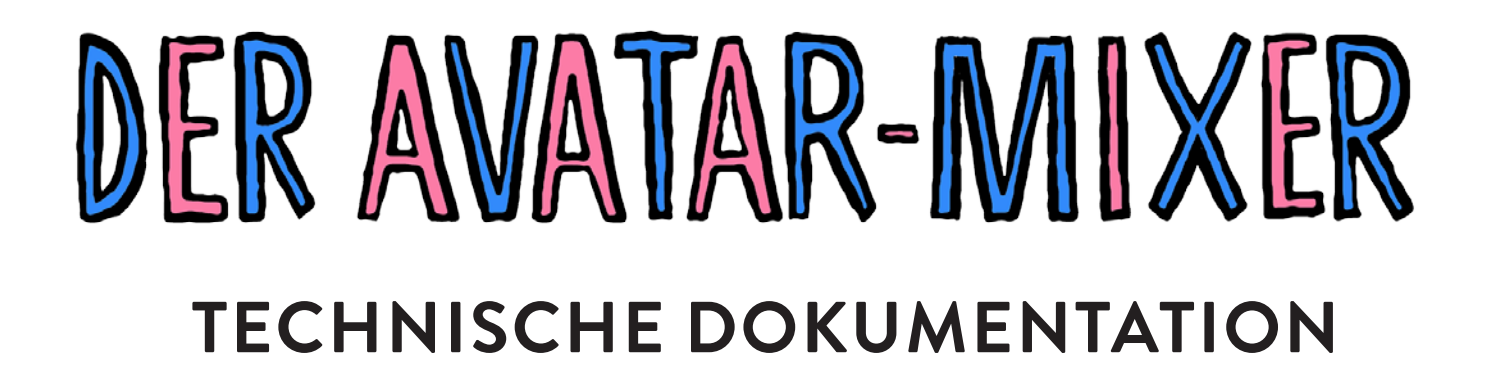

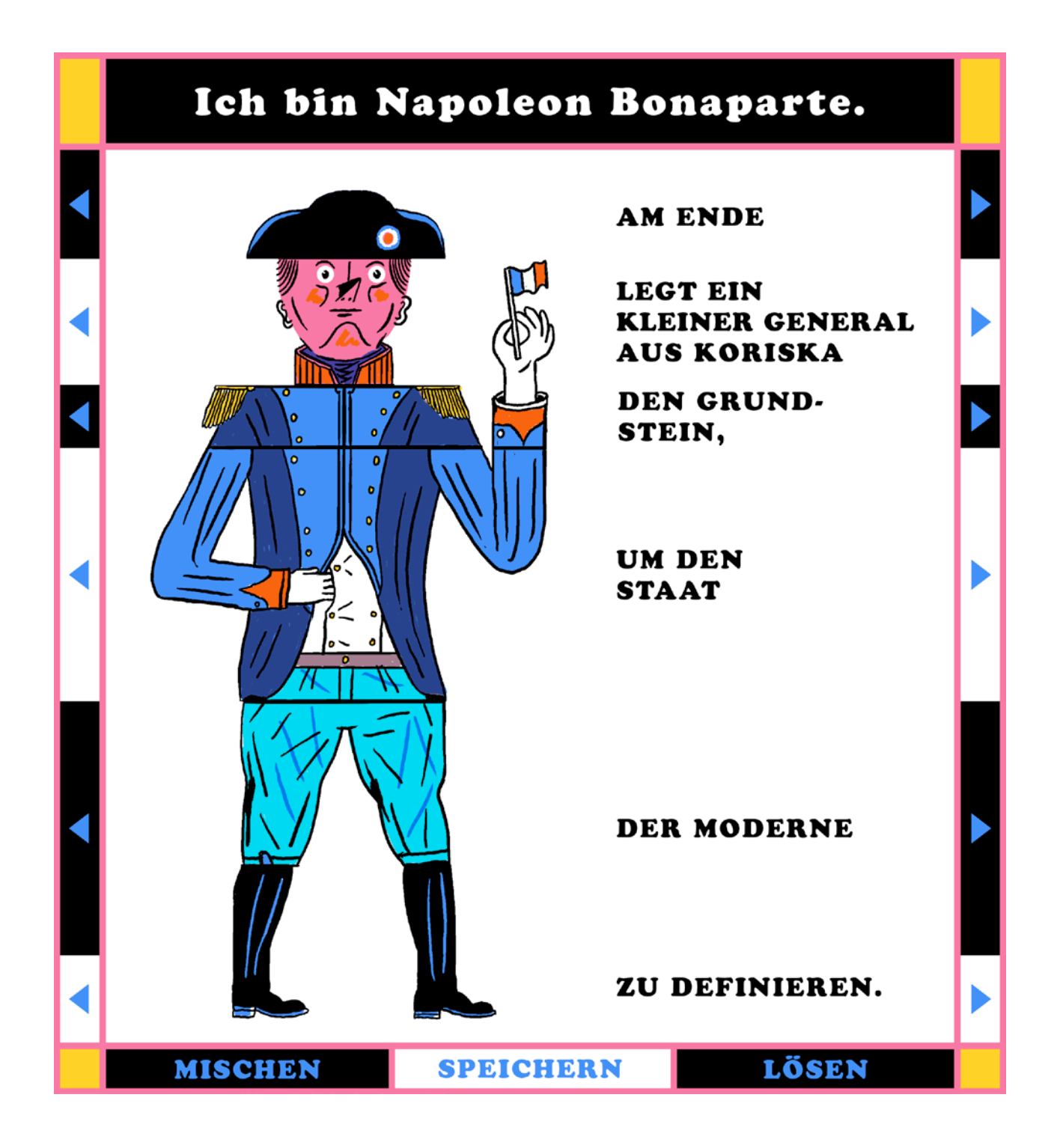

## **VIMUKI.ORG, 2021**

**Konzept und Gestaltung: Jakob Hinrichs Fraenkelufer 38 B 10999 Berlin Tel: 0176 96 36 55 32 mail@jakobhinrichs.com**

**Technische Umsetzung / Programmierung: Gian-Luca Kiefer**  Neustraße 17 66763 Dillingen **Tel: +49 174 9408666 gian-luca.kiefer@web.de**

**Saarbrücken / Berlin, 2021**

# **Spielanleitung:**

**Klicke auf die Pfeilsymbole an den Seiten, um einzelne Segmente zu verschieben. Oder klicke direkt auf Mischen, um die Avatare ordentlich durcheinander zu bringen. Willst Du wissen, welche Teile zum jeweiligen Kopf passen, dann drücke Lösen. Falls Dir eine Kombination gut gefällt, kannst Du sie durch Speichern auf Deinem Computer laden.**

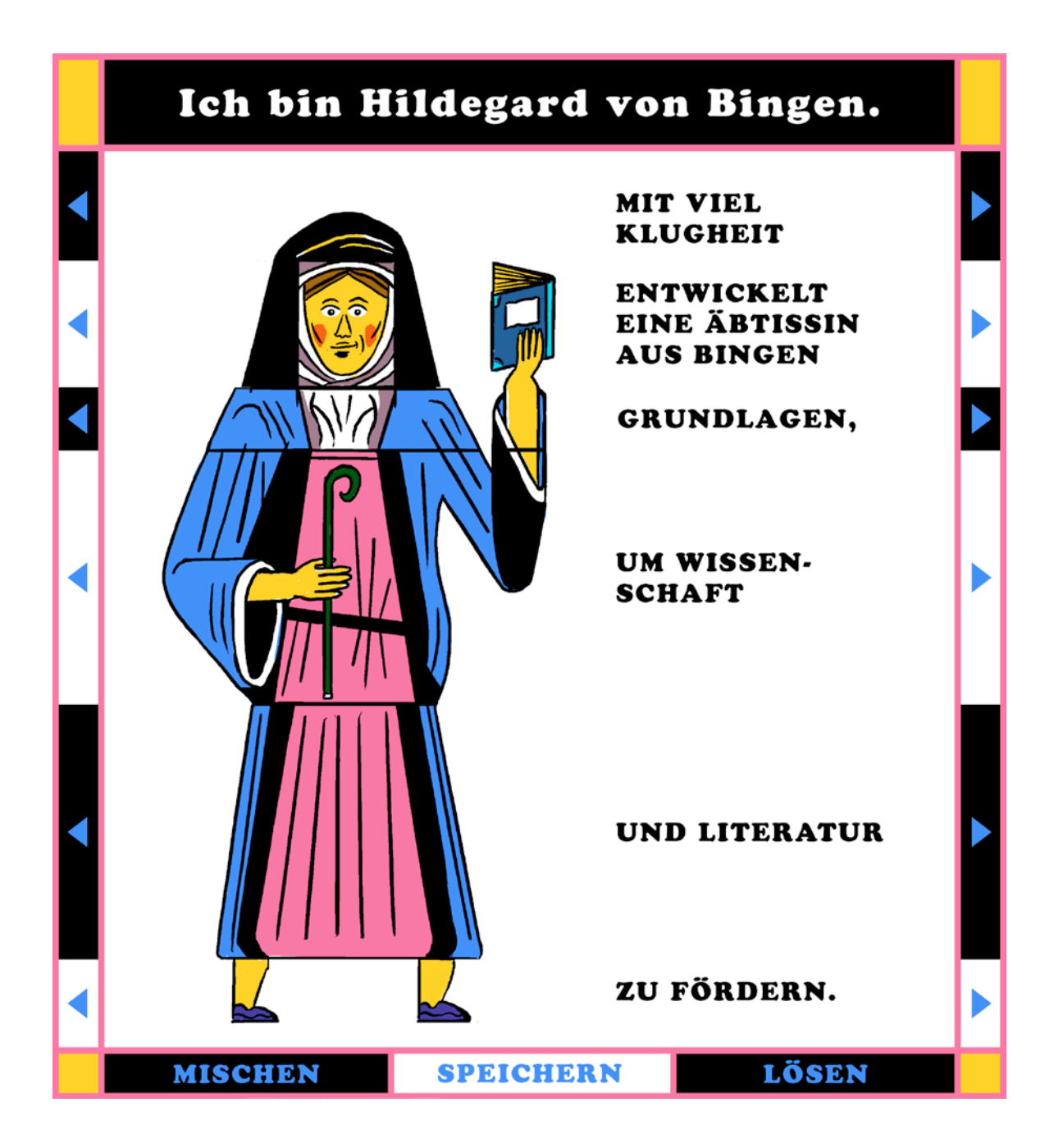

### **Aufbau des Felds / Pixelmaße:**

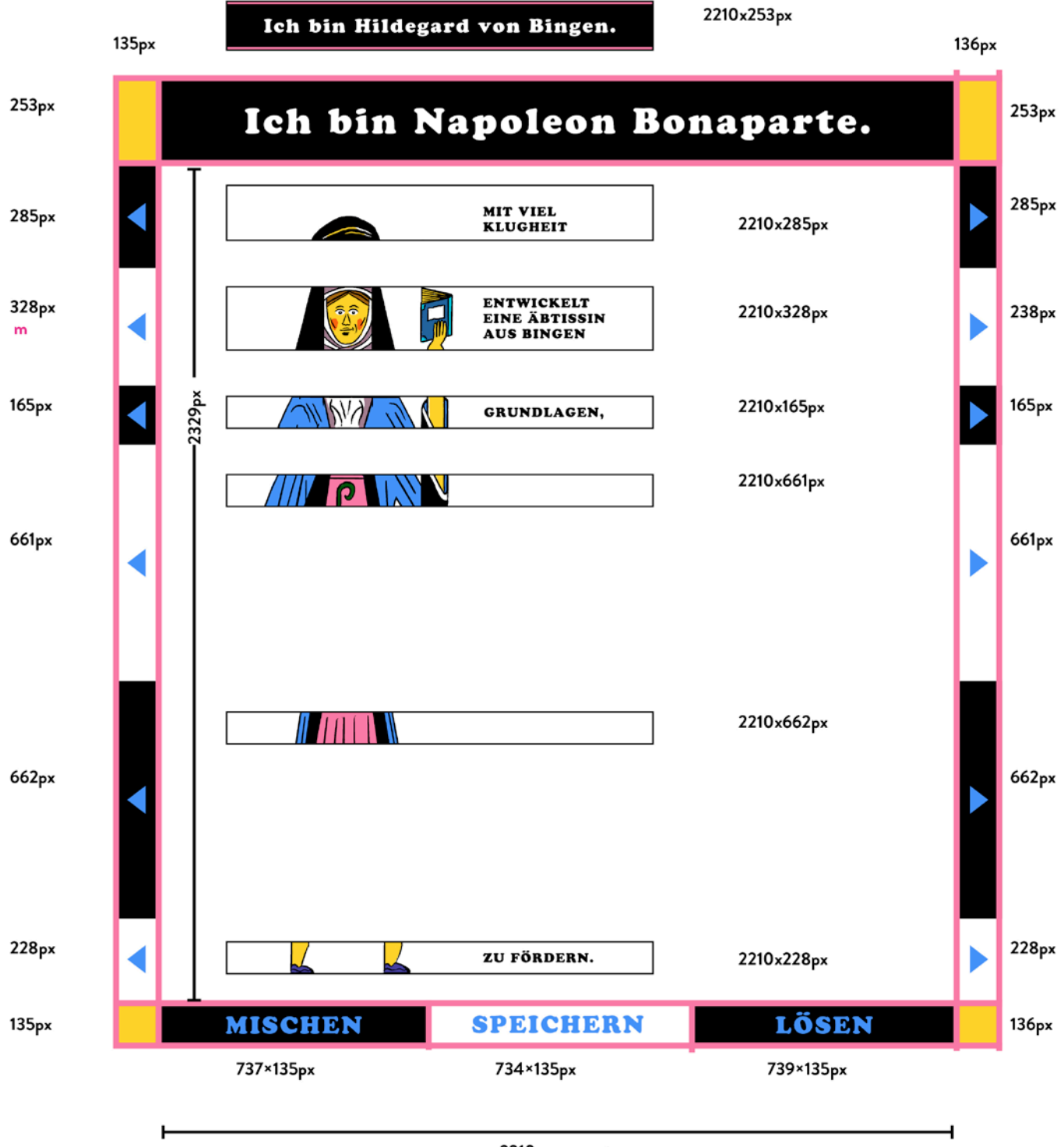

2210 px gesamt

## **Benennung der Avatarelemente:**

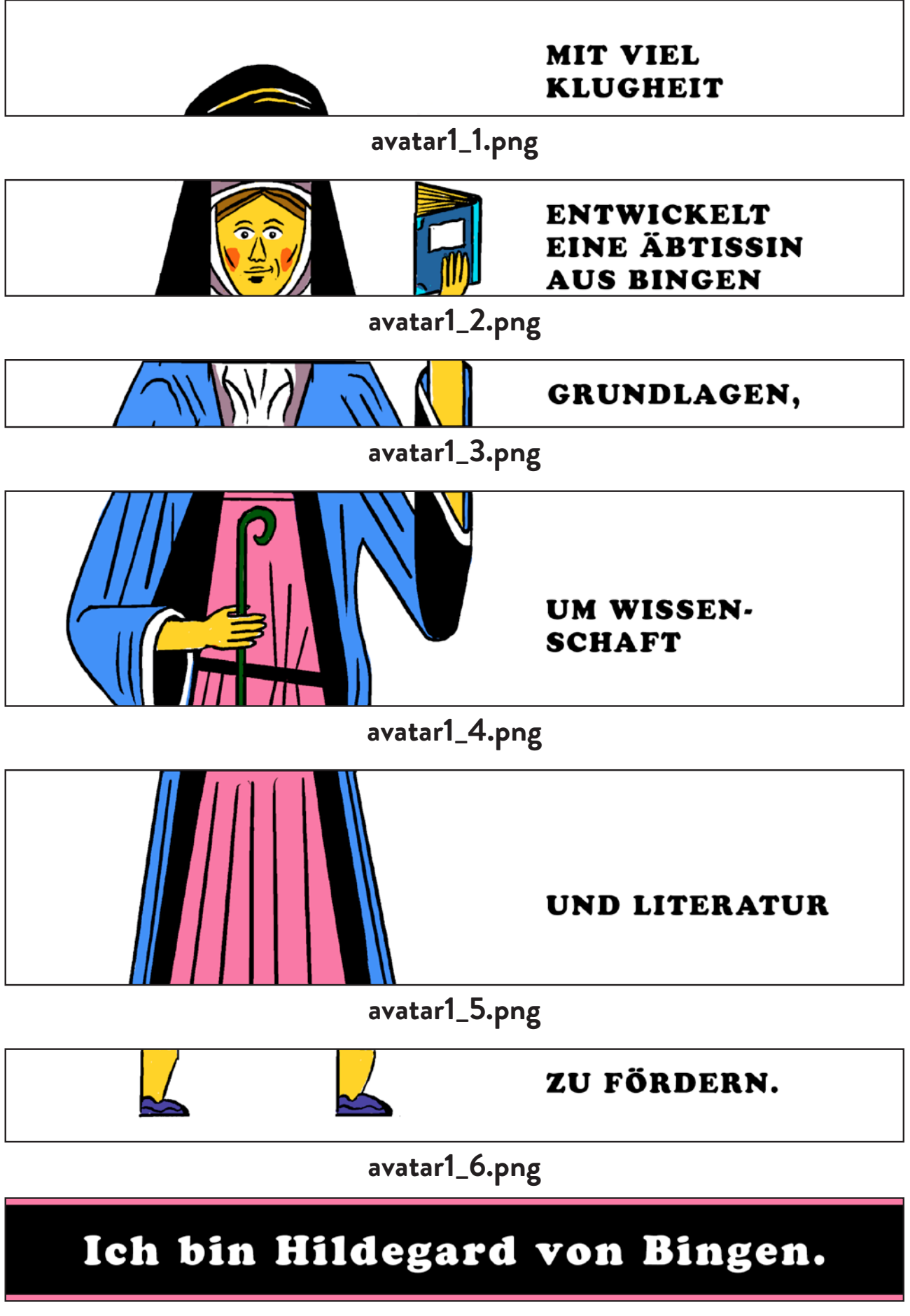

**avatar1\_7.png**

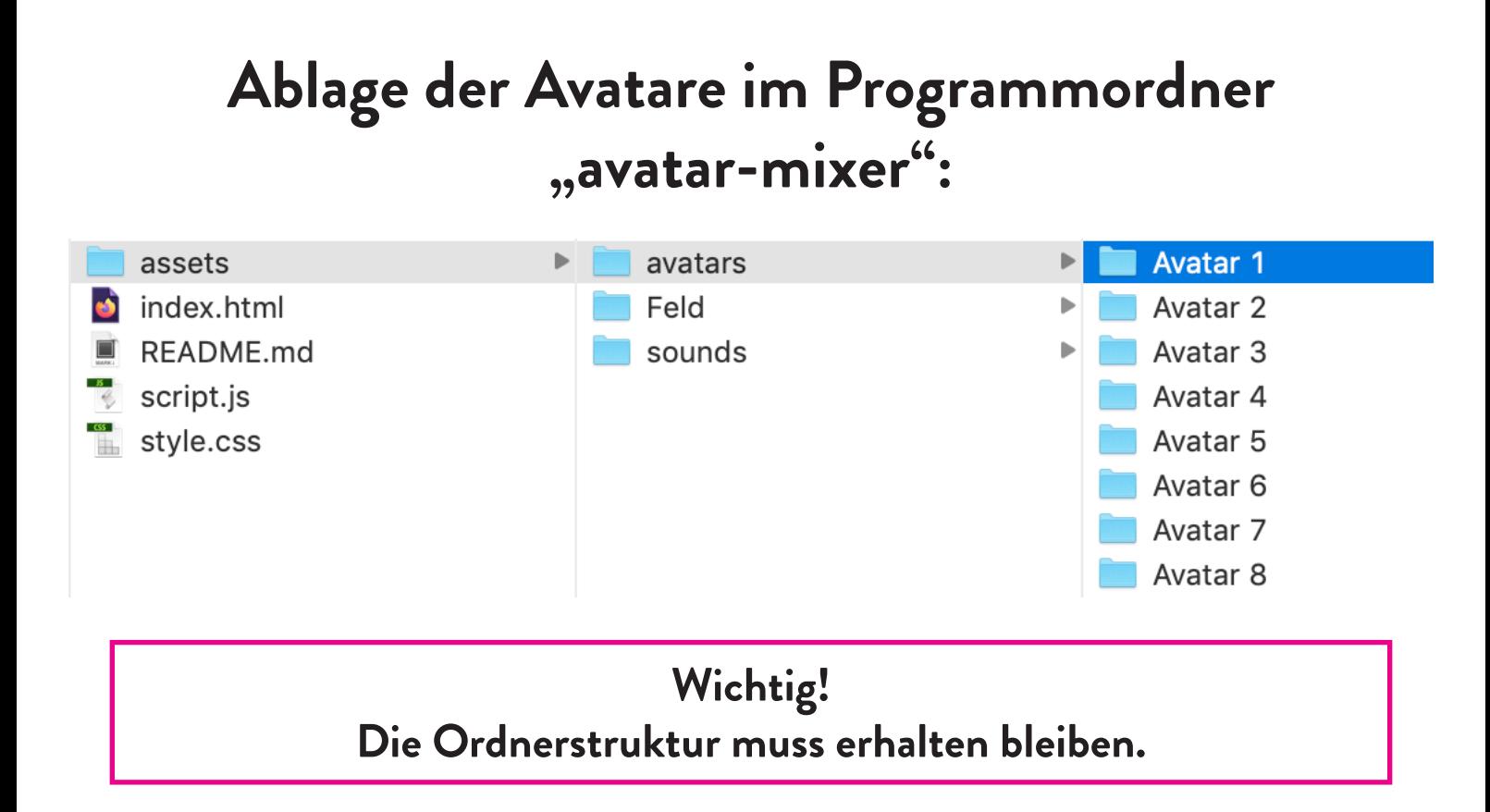

## **Anzahl der Avatare ändern:**

1. Hinzufügen neuer Avatarodner in den Ordner "avatars" **lückenlose, aufsteigende Nummerierung beachten!**

### **2. Öffnen der Datei script.js mit textedit**

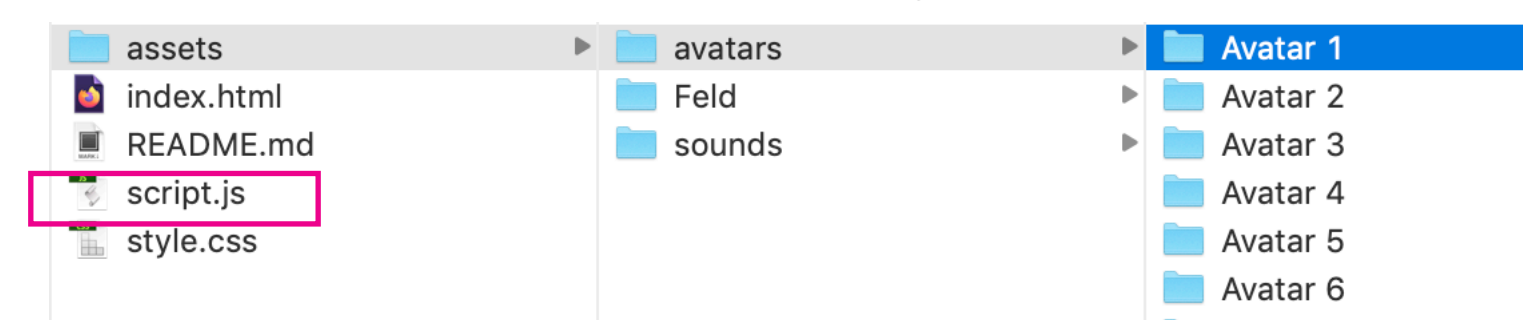

### **3. NUMBER\_AVATARS = Anzahl der Ordner in "avatars" --> Speichern**

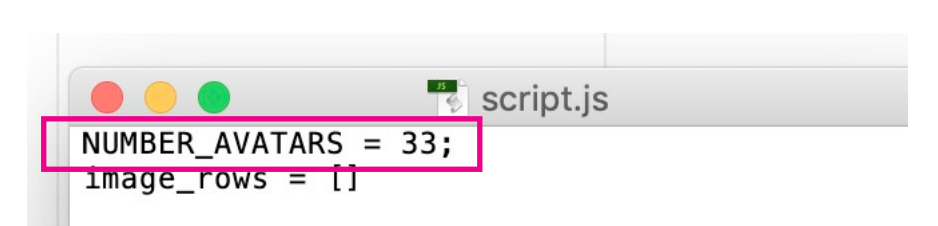

### Ordner-Struktur

Das Programm ist in drei Dateien unterteilt:

- index.html: Die Element-Struktur des Programms ist hier definiert.
- script.js: Die Interaktions-Logik sowie das Rendering der Avatare sind hier definiert.
- style.css: Einige Design-Einstellungen (z.B. Hintergrund-Farben) sind hier definiert.

Zusätzlich sind die nötigen Daten in dem Ordner "assets" gespeichert. Dieser beinhaltet die Teilbilder der Avatare in "avatars", die Sound-Dateien in "sounds", und die statischen Bild-Elemente der Benutzeroberfläche in "ui".

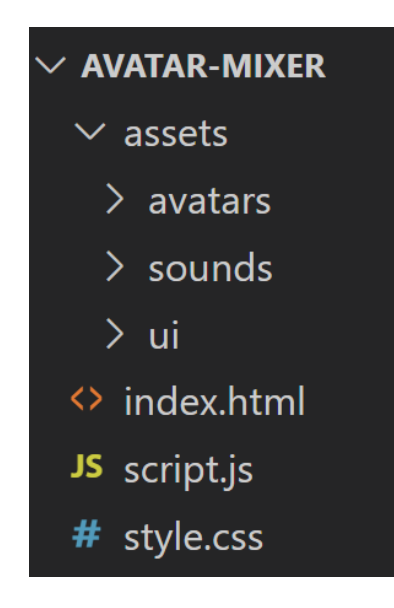

### Starten des Programms

Zum eigenständigen Starten des Programms, muss die Datei "index.html" in einem Browser geöffnet werden (z.B. durch Rechtsclick > Öffnen mit > Google Chrome).

Installation auf dem Wordpress Server

Beim Öffnen des Server-Webspaces sieht man folgende Ordner-Struktur:

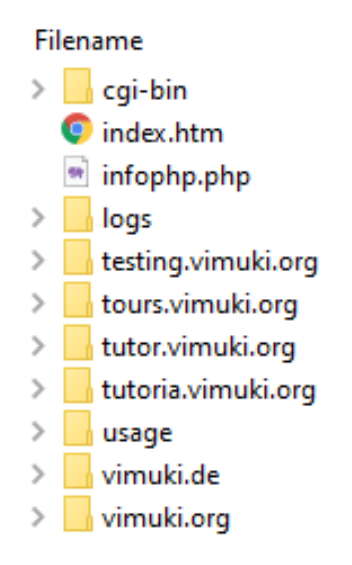

Aktuell wurde der Avatar-Mixer in den Pfad "testing.vimuki.org" kopiert.

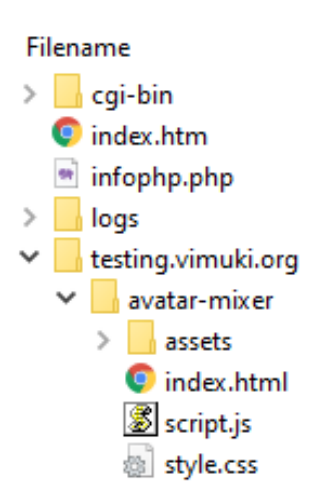

Später kann der Ordner "avatar-mixer" einfach in den Oberordner einer der anderen Pfade (z.B. "vimuki.org") kopiert werden.

#### Anpassungen auf der Wordpress Seite

Die aktuelle Seite des Avatar-Mixers ist unter folgender URL zu finden (nur wenn man angemeldet ist):

<https://testing.vimuki.org/play/schuettel-den-avatar-mixer/>

Wenn der Avatar-Mixer später auf einen anderen Pfad kopiert wird, muss ein Element dieser seite angepasst werden. Dazu klickt man in der obersten Navigationsbar auf "Mit WPBakery Page Builder bearbeiten" und dann auf das Bearbeiten-Symbol beim Avatar-Mixer (siehe Bild).

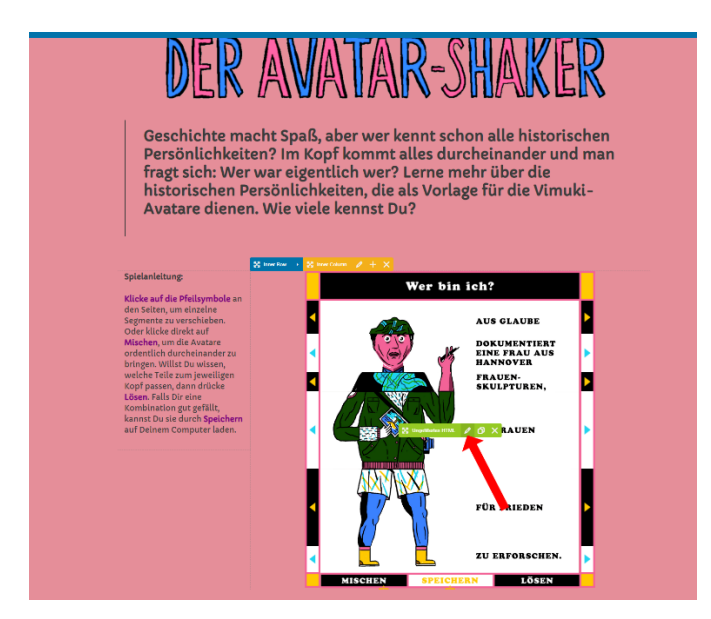

Daraufhin öffnet sich das folgende Fenster:

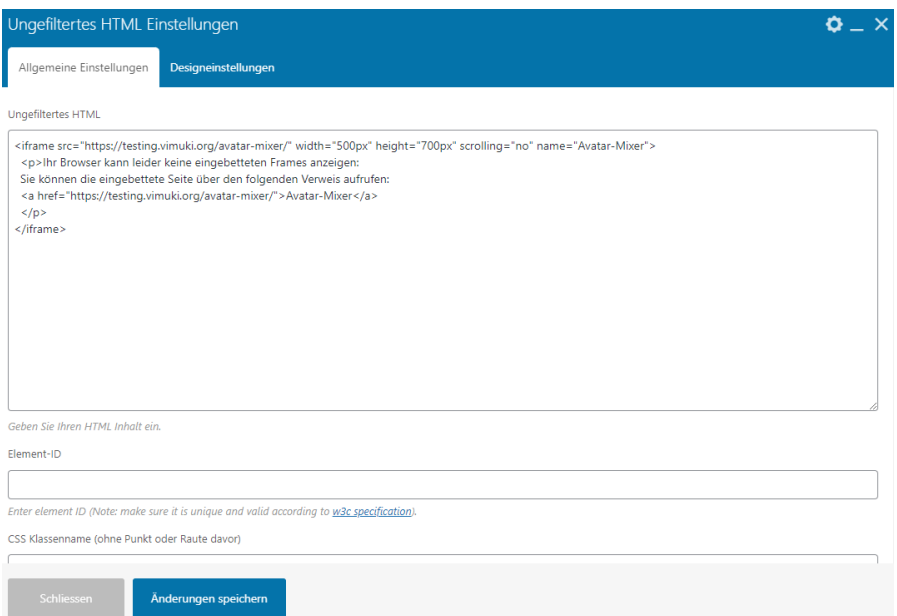

Hier müssen dann alle Vorkommen von dem Link

<https://testing.vimuki.org/avatar-mixer/> in z.B.<https://vimuki.org/avatar-mixer/> geändert werden. Anschließend auf "Änderungen speichern" drücken und nochmals die gesamte Seite speichern.